Favorites, also known as bookmarks, are a convenient way to organize and find webpages that you visit frequently. If you use Internet Explorer on several computers, you can save your favorites from one computer and then import that list to another computer.

## **Follow these steps on the computer that you're exporting your favorites from.**

- 1. Open Internet Explorer.
- 2. Click the <sup>1</sup> Favorites button, click the arrow next to the <sup>2</sup>Add to Favorites button, and then click <sup>3</sup>Import and Export.

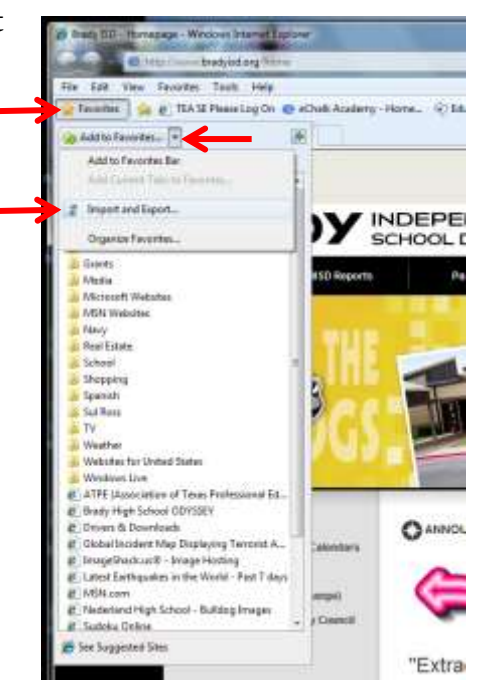

3. In the Import/Export Settings dialog box, click Export to a file, and then click Next.

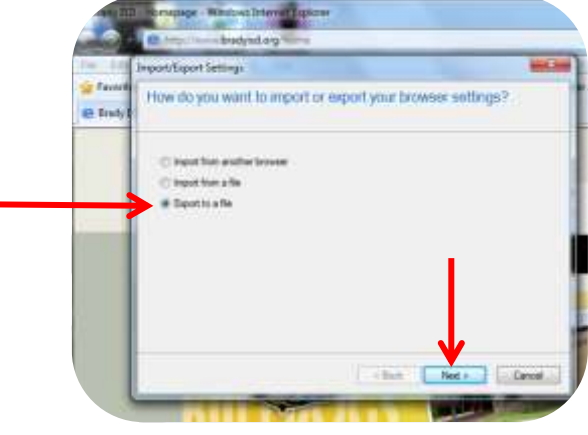

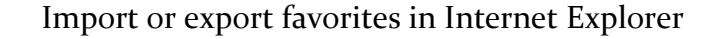

4. Select the Favorites check box, and then click Next.

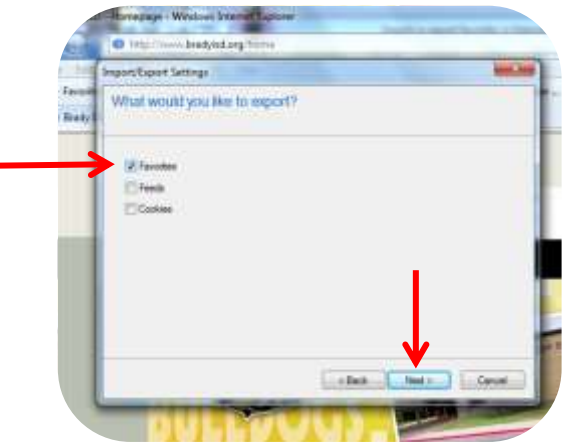

5. Select the folder that you want to export your favorites from, and then click Next.

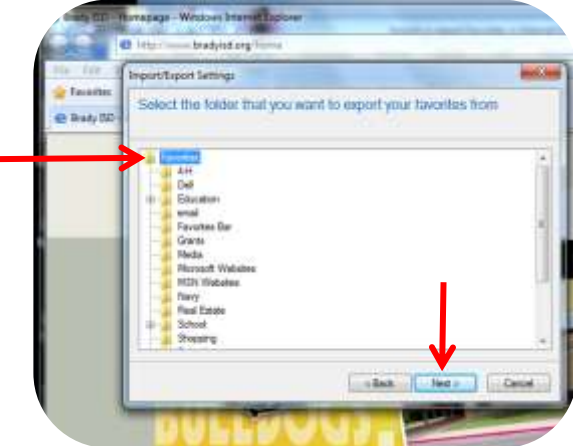

6. By default, Internet Explorer creates a file called bookmark.htm in your Documents folder. If you want to use a name other than bookmark.htm or to store the exported favorites in a folder other than Documents, specify the new file and folder name*. If you want to be able to access the file on a different computer you should save it to your network work folder by by clicking Browse, then click Network Drive. In the example the filename was changed to refelect the date the file* 

*was created. Click Save and file name will appear in the box.*

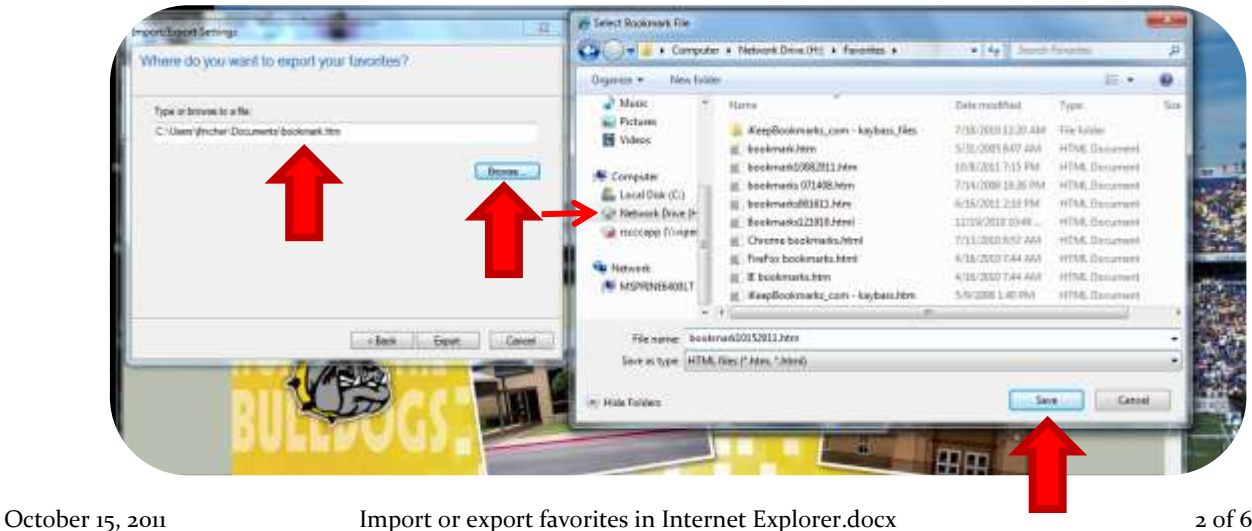

7. Click Export. If you already have a file by the same name, Internet Explorer will ask you to replace it. Click Yes if you want replace the file, or click No and type a new file name.

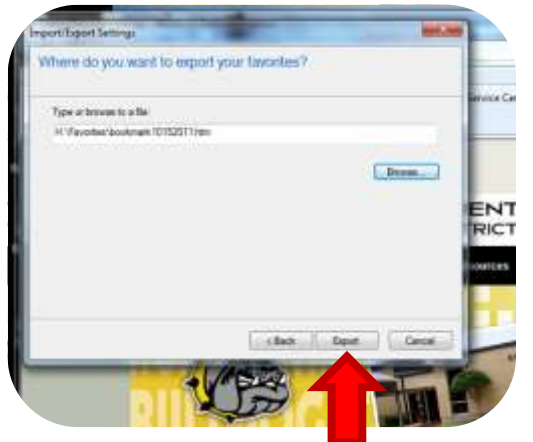

8. Click Finish.

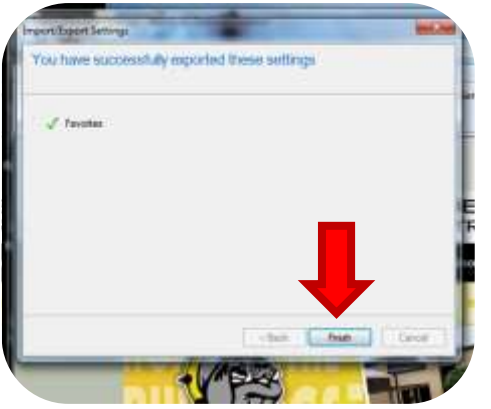

**Note**

 $\triangleright$  If the folder you select cannot be written to, such as another user's Documents folder, the export will fail. Retry the export with another folder.

**Follow these steps on the computer that you want to import your favorites to.**

1. Open Internet Explorer.

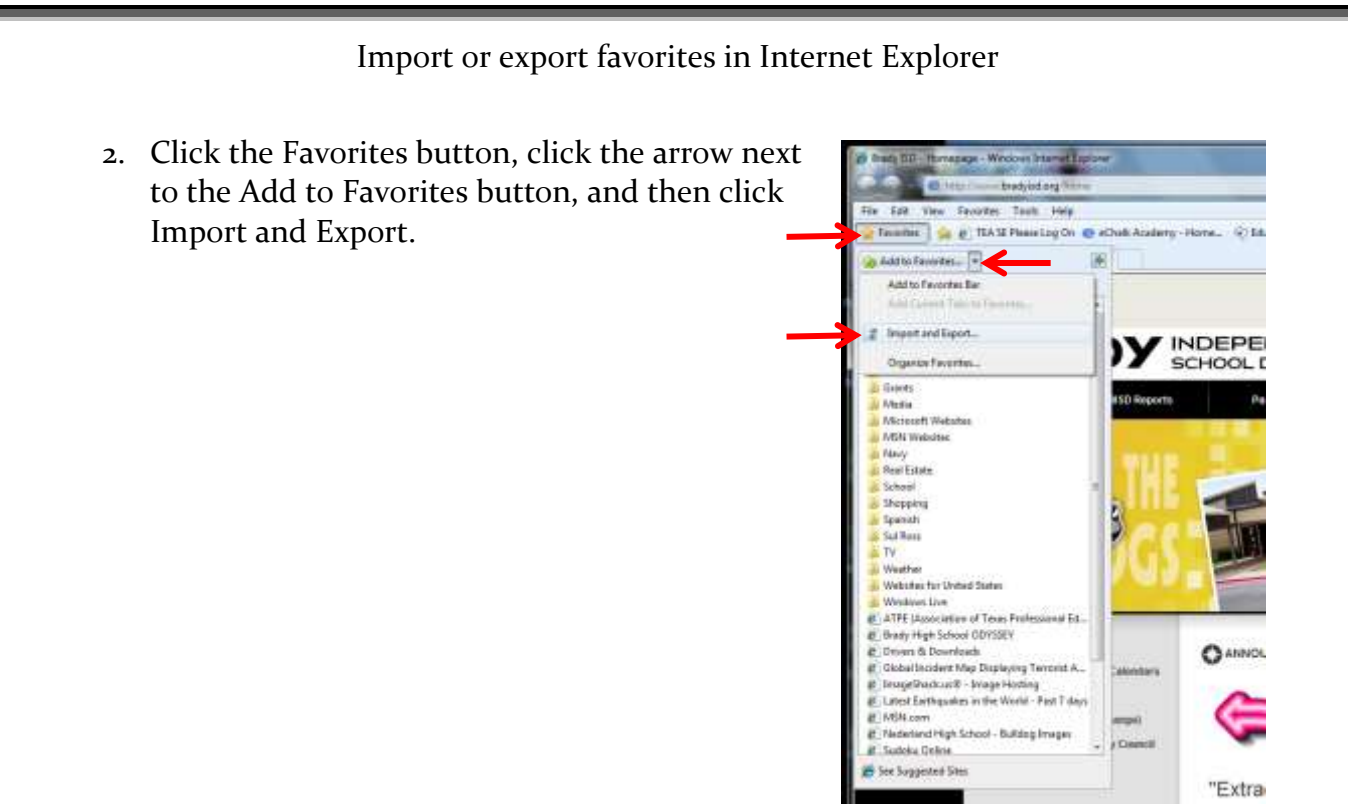

3. In the Import/Export Settings dialog box, click Import from a file, and then click Next.

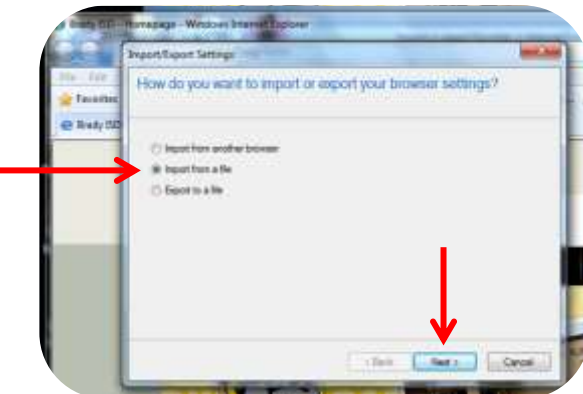

4. Select the Favorites check box, and then click Next.

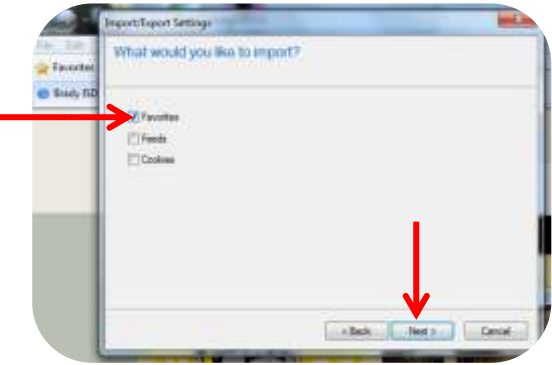

5. By default, Internet Explorer imports from a file called bookmark.htm in your Documents folder, but you can tell it to import favorites that are saved under another name. Click Browse and select a file, or type a location and file name to import, or click Next to accept the default. *If you saved your file above on the network, click Browse, then click the Network Drive. In the example the filename is bookmark10152011.htm to refelect the date the file was created. Click Open and file name will appear in the box.*

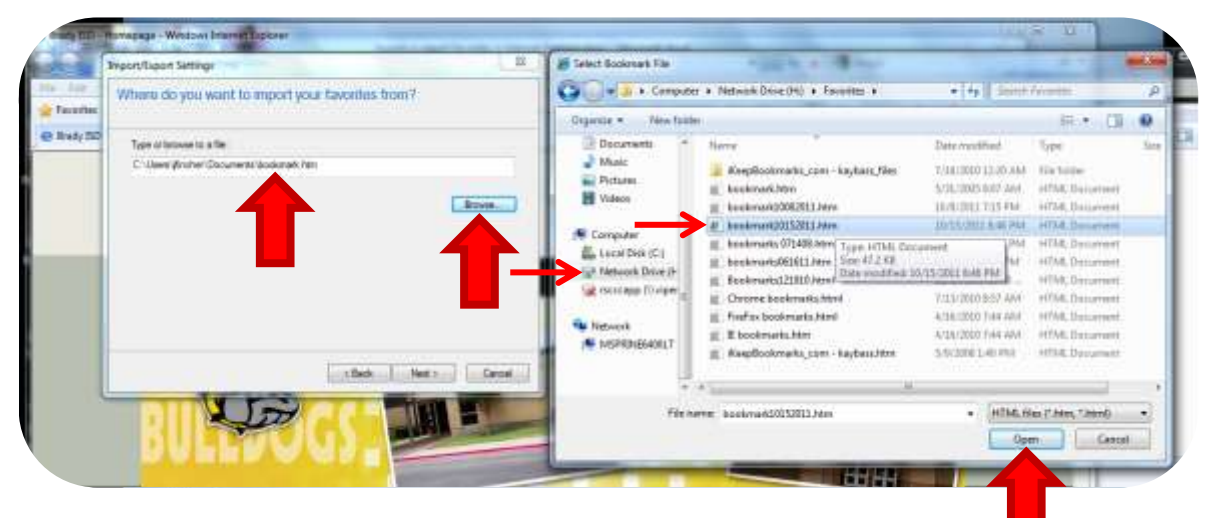

6. Select the folder where you want to place the imported favorites, and then click Import. If you are importing on a new computer, the list under Favorites will not be as long as the example.

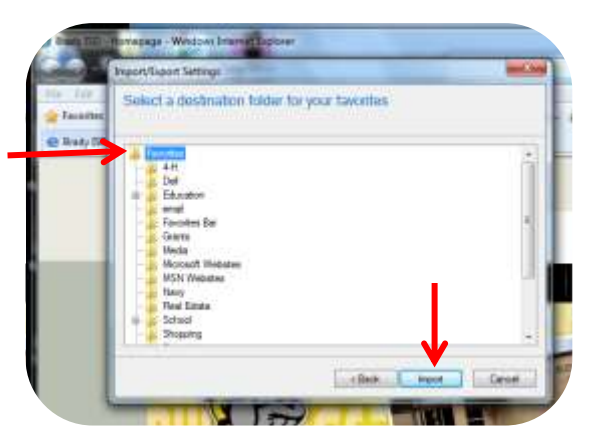

7. Click Finish.

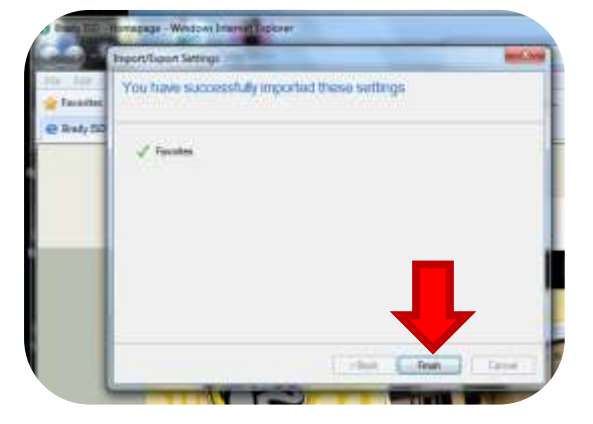

## **Notes**

- Favorites from previous versions of Internet Explorer can be imported into this version.
- To print your list of favorites, open Bookmark.htm in Internet Explorer and then click the Print button.